227E7 237E7 257E7 277E7

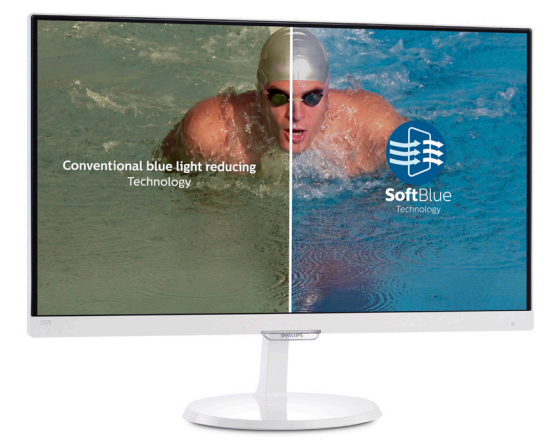

# www.philips.com/welcome

IT Manuale d'uso 1 Assistenza Clienti e Garanzia 19 Risoluzione dei problemi e FAQ 23

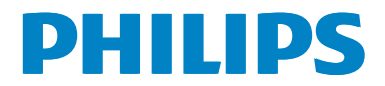

# Indice

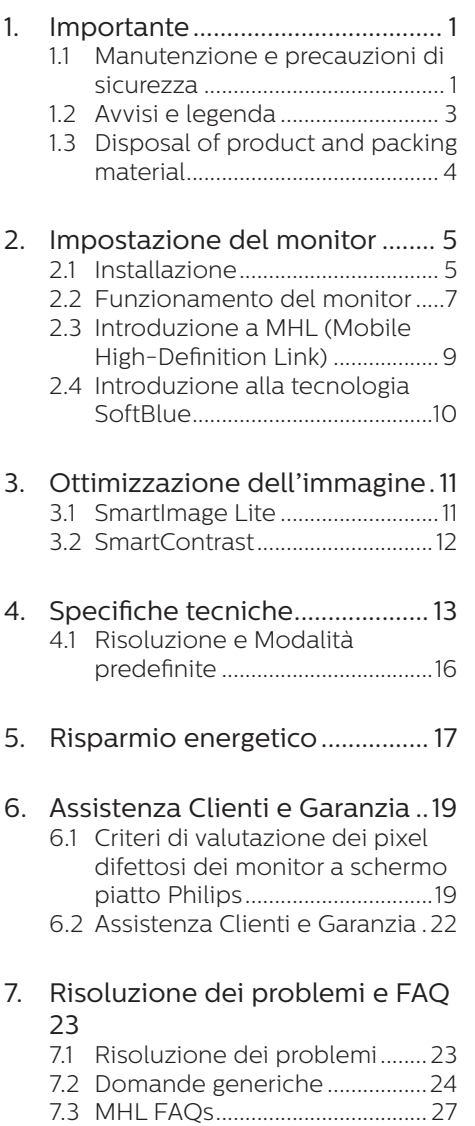

# 1. Importante

Questa guida all'uso elettronica è intesa per chiunque usi il monitor Philips. Leggere accuratamente questo manuale d'uso prima di usare il monitor. Contiene informazioni e note importanti sul funzionamento del monitor.

La garanzia Philips è valida a condizione che il prodotto sia usato in modo corretto, in conformità alle sue istruzioni operative, dietro presentazione della fattura o dello scontrino originale, indicante la data d'acquisto, il nome del rivenditore, il modello ed il numero di produzione del prodotto.

# 1.1 Manutenzione e precauzioni di sicurezza

# **Avvisi**

L'utilizzo di controlli, regolazioni o procedure diverse da quelle specificate nelle presenti istruzioni possono esporre al rischio di scariche elettriche e pericoli elettrici e/o meccanici.

Leggere ed osservare le presenti istruzioni durante il collegamento e l'utilizzo del monitor del computer.

#### Funzionamento

- • Tenere il monitor lontano dalla luce diretta del sole e da stufe o altri dispositivi che emanano calore. L'esposizione prolungata a questo tipo di ambienti potrebbe causare distorsioni nel colore e danni al monitor.
- Rimuovere qualsiasi oggetto che potrebbe cadere nei fori di ventilazione od ostacolare il corretto raffreddamento delle parti elettroniche del monitor.
- Non bloccare i fori di ventilazione sulle coperture.
- Durante la collocazione del monitor assicurarsi che il connettore e la presa d'alimentazione siano facilmente accessibili.
- • Se si spegne il monitor scollegando il cavo d'alimentazione o il cavo DC, attendere 6 secondi prima di ricollegare il cavo d'alimentazione o il cavo DC per il normale funzionamento.
- • Utilizzare sempre il cavo d'alimentazione approvato fornito da Philips. Se il cavo d'alimentazione è assente, rivolgersi al Centro Assistenza locale. (Fare riferimento al Centro Informazioni Consumatori e all'Assistenza Clienti)
- Non far subire al monitor forti vibrazioni o impatti severi durante il funzionamento.
- Non colpire né lasciare cadere il monitor durante il funzionamento o il trasporto.

#### Manutenzione

- • Per proteggere il monitor da possibili danni, non esercitare pressione eccessiva sul pannello LCD. Quando si sposta il monitor, afferrare la struttura per sollevarlo; non sollevare il monitor mettendo le mani o le dita sul pannello LCD.
- Se si prevede di non utilizzare il monitor per lunghi periodi, scollegarlo dalla presa di corrente.
- Scollegare il monitor dalla presa di corrente se è necessario pulirlo con un panno leggermente umido. Lo schermo può essere asciugato con un panno asciutto quando l'alimentazione è scollegata. Tuttavia, non utilizzare solventi organici come alcool, oppure liquidi a base di ammoniaca per pulire il monitor.

#### 1. Importante

- Per evitare danni permanenti, non esporre il monitor a polvere, pioggia, acqua o eccessiva umidità.
- • Se il monitor si bagna, asciugarlo con un panno asciutto.
- Se sostanze estranee o acqua penetrano nel monitor, disattivare immediatamente l'alimentazione e scollegare il cavo d'alimentazione. Quindi, rimuovere la sostanza estranea oppure l'acqua ed inviare immediatamente il monitor ad un Centro Assistenza.
- Non immagazzinare o usare il monitor LCD in luoghi esposti a calore, luce diretta del sole o freddo estremo.
- Per conservare prestazioni ottimali del monitor e utilizzarlo per un periodo prolungato, utilizzare il dispositivo in un luogo caratterizzato dalle seguenti condizioni ambientali:
	- • Temperatura: 0-40°C 32-104°F
	- • Umidità: 20-80% RH
- **IMPORTANTE: Attivare sempre** uno screen saver con animazione quando si lascia il monitor inattivo. Attivare sempre un'applicazione d'aggiornamento periodico dello schermo se il monitor visualizzerà contenuti statici che non cambiano. La visualizzazione ininterrotta di immagini statiche per un lungo periodo di tempo può provocare sullo schermo il fenomeno di "immagine residua" o "immagine fantasma", noto anche come "burnin".
- "Burn-in", "immagine residua" o "immagine fantasma" sono tutti fenomeni noti nella tecnologia dei pannelli LCD. Nella maggior parte dei casi il fenomeno "burn-in", "immagine residua" o "immagine fantasma" scompare gradatamente

nel tempo dopo che il monitor è stato spento.

#### **Avviso**

La mancata attivazione di uno screensaver o un aggiornamento periodico della schermo potrebbe causare casi più gravi di "burn-in", "immagine residua" o "immagine fantasma" che non scompaiono e non possono essere risolti. Tali danni non sono coperti dalla garanzia.

#### Assistenza

- • La copertura del monitor deve essere aperta esclusivamente da tecnici qualificati.
- In caso di necessità di qualsiasi documento per la riparazione o l'integrazione, contattare il proprio Centro Assistenza locale. (fare riferimento al capitolo "Centri Informazioni Consumatori").
- Fare riferimento alla sezione "Specifiche tecniche" per informazioni sul trasporto.
- Non lasciare il monitor in un'automobile/bagagliaio esposto alla luce diretta del sole.

#### **←** Nota

Consultare un tecnico dell'assistenza se il monitor non funziona normalmente oppure se non si è sicuri di come procedere dopo avere seguito le istruzioni di questo manuale .

# 1.2 Avvisi e legenda

La sezione che segue fornisce una descrizione di alcuni simboli convenzionalmente usati in questo documento.

#### Note, Attenzione e Avvisi

In questa guida, ci sono blocchi di testo accompagnati da icone specifiche che sono stampati in grassetto o corsivo. Questi blocchi contengono note, avvisi alla cautela ed all'attenzione. Sono usati come segue:

# **←** Nota

Questa icona indica informazioni e suggerimenti importanti che aiutano a fare un uso migliore del computer.

#### **Attenzione**

Questa icona indica informazioni che spiegano come evitare la possibilità di danni al sistema o la perdita di dati.

#### <sup>1</sup> Avviso

Questa icona indica la possibilità di lesioni personali e spiega come evitare il problema.

Alcuni avvisi possono apparire in modo diverso e potrebbero non essere accompagnati da un'icona. In questi casi, la presentazione specifica dell'avviso è prescritta dalla relativa autorità competente.

# 1.3 Disposal of product and packing material

#### Waste Electrical and Electronic Equipment-WEEE

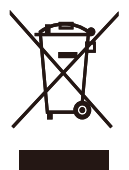

This marking on the product or on its packaging illustrates that, under European Directive 2012/96/EC governing used electrical and electronic appliances, this product may not be disposed of with normal household waste. You are responsible for disposal of this equipment through a designated waste electrical and electronic equipment collection. To determine the locations for dropping off such waste electrical and electronic, contact your local government office, the waste disposal organization that serves your household or the store at which you purchased the product.

Your new monitor contains materials that can be recycled and reused. Specialized companies can recycle your product to increase the amount of reusable materials and to minimize the amount to be disposed of.

All redundant packing material has been omitted. We have done our utmost to make the packaging easily separable into mono materials.

Please find out about the local regulations on how to dispose of your old monitor and packing from your sales representative.

#### Taking back/Recycling Information for Customers

Philips establishes technically and economically viable objectives to optimize the environmental performance of the organization's product, service and activities.

From the planning, design and production stages, Philips emphasizes the important of making products that can easily be recycled. At Philips, end-of-life management primarily entails participation in national takeback initiatives and recycling programs whenever possible, preferably in cooperation with competitors, which recycle all materials (products and related packaging material) in accordance with all Environmental Laws and taking back program with the contractor company.

Your display is manufactured with high quality materials and components which can be recycled and reused.

To learn more about our recycling program please visit

http://www.philips.com/sites/ philipsglobal/about/sustainability/ ourenvironment/ourrecyclingprogram. page

# 2. Impostazione del monitor

# 21 Installazione

**1** Contenuti della confezione

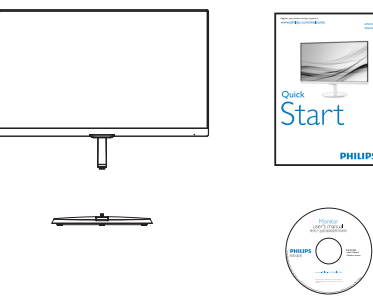

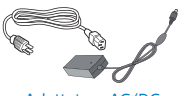

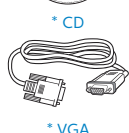

Adattatore AC/DC  $*$  VGA

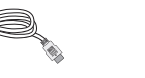

\* HDMI (227E7EDS, 237E7EDS, 257E7EDS, 277E7EDS)

\* DVI

\*In base al Paese

# **Avviso:**

Usare solo il modello di adattatore CA/  $CC$ 

Philips ADPC1936 (227E7ES/227E7EDS/ 237E7ES/237E7EDS/257E7ES/277E7ES/ 277E7EDS)

Philips ADPC1945 (257E7EDS)

## **2** Installazione della base

1. Collocare il monitor, a faccia in giù, su una superficie liscia, prestando attenzione a non graffiare o danneggiare lo schermo.

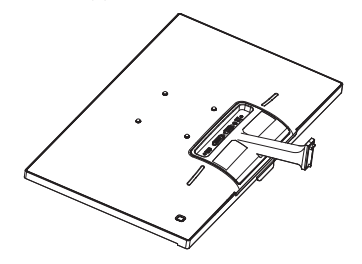

- 2. Tenere la base con entrambe le mani ed inserire con fermezza la base nel supporto.
	- (1) Collegare delicatamente la base nel supporto finché il fermo non blocca la base.
	- (2) Usare le dita per serrare la vite situata nella parte inferiore della base e fissare saldamente la base al supporto.

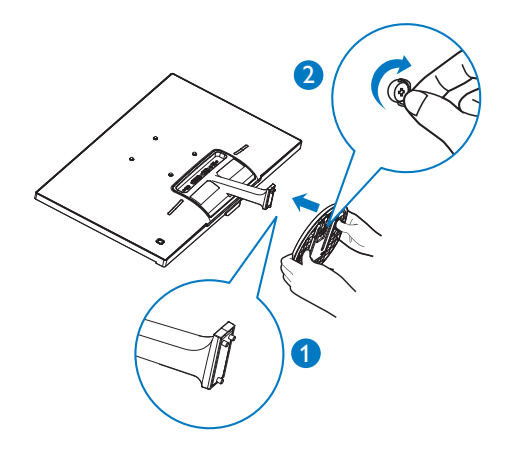

#### **B** Collegamento al PC

Modello 227E7ES, 237E7ES, 257E7ES, 277E7ES:

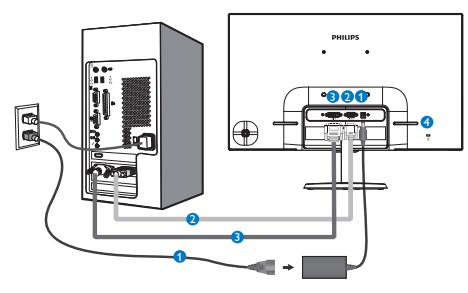

- **O** Ingresso alimentazione CA/CC
- **2** Ingresso VGA
- **B** Ingresso DVI-D
- **O** Sistema antifurto Kensington

Modello 227E7EDS, 237E7EDS, 257E7EDS, 277E7EDS:

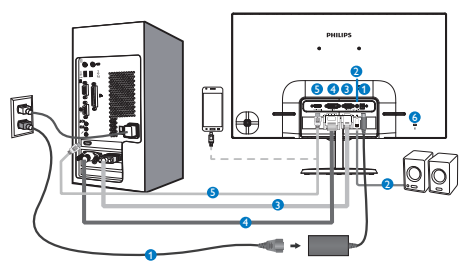

- **O** Ingresso alimentazione CA/CC
- **2** Uscita audio HDMI
- **B** Ingresso VGA
- **O** Ingresso DVI
- **B** Ingresso HDMI o MHL
- **6** Sistema antifurto Kensington

#### Collegamento al PC

- 1. Collegare saldamente il cavo d'alimentazione sul retro del monitor.
- 2. Spegnere il computer e staccare il cavo d'alimentazione.
- 3. Collegare il cavo segnale del monitor al connettore video sul retro del computer.
- 4. Collegare i cavi d'alimentazione del computer e del monitor ad una presa di corrente nelle vicinanze.
- 5. Accendere il computer ed il monitor. Se sul monitor appare un'immagine, l'installazione è riuscita.

# 2.2 Funzionamento del monitor

**1** Descrizione del pannello frontale del prodotto

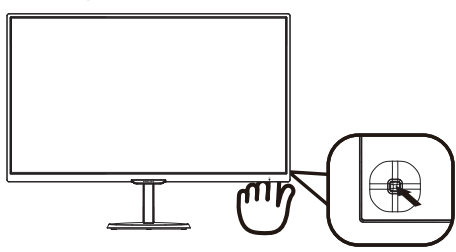

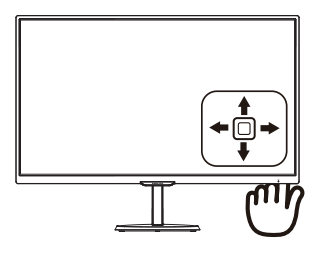

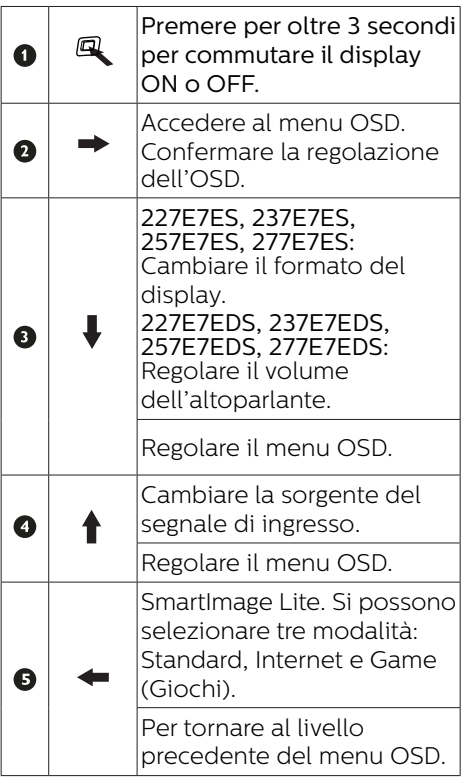

#### **2** Descrizione del menu OSD

#### Che cos'è il menu OSD (On-Screen Display)?

Il menu OSD (On-Screen Display) è una funzione di tutti i monitor LCD Philips. Consente all'utente di regolare le prestazioni dello schermo o di selezionare le funzioni del monitor direttamente tramite una finestra di istruzioni a video. Di seguito è mostrata un'illustrazione della semplice interfaccia OSD:

#### 227E7ES, 237E7ES, 257E7ES, 277E7ES:

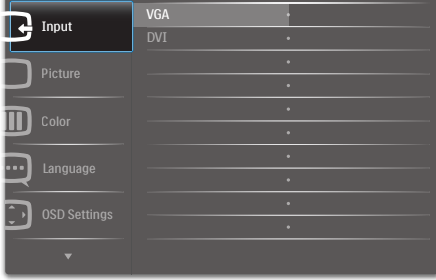

#### 227E7EDS, 237E7EDS, 257E7EDS, 277E7EDS:

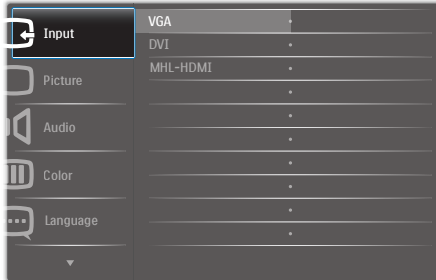

#### Istruzioni semplici e di base sui tasti di controllo

Per accedere al menu OSD su questo monitor Philips, basta utilizzare il pulsante sul pannello posteriore del display. Il pulsante funziona come un joystick. Per spostare il cursore, basta spostare il pulsante nelle quattro direzioni. Premere il pulsante per selezionare l'opzione desiderata.

#### Il menu OSD

Di seguito c'è una descrizione generale della struttura del menu OSD. Questa può essere utilizzata come riferimento quando in seguito si lavorerà sulle diverse regolazioni.

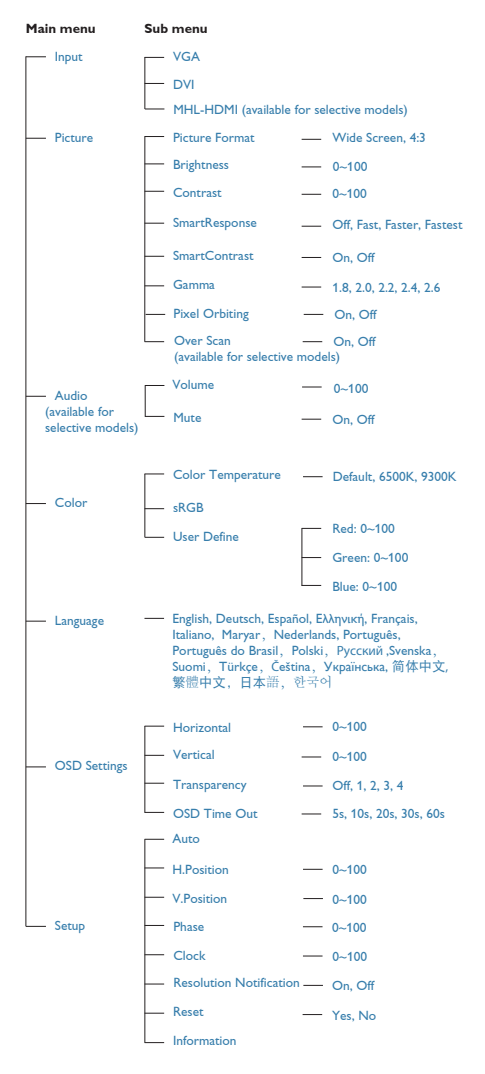

# **B** Notifica di risoluzione

Questo monitor è progettato per rendere le prestazioni ottimali alla sua risoluzione originaria di 1920×1080 a 60Hz. Quando il monitor è impostato su una risoluzione diversa, all'accensione è visualizzato un avviso: Use 1920×1080@60Hz for best results (Usare la risoluzione 1920x 1080 a 60Hz per ottenere le prestazioni migliori).

La visualizzazione dell'avviso può essere disattivata dal menu Configurazione del menu OSD (On Screen Display).

#### **4** Funzioni fisiche

Inclinazione

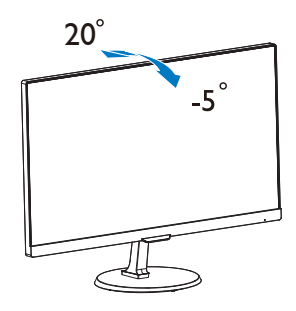

# 2.3 Introduzione a MHL (Mobile High-Definition Link)

# **1** Che cos'è?

Mobile High-Definition Link (MHL) è un interfaccia audio/video mobile per collegare direttamente i telefoni cellulari e altri dispositivi portatili a schermi ad alta definizione.

Un cavo MHL optional permette di collegare semplicemente il dispositivo mobile con capacità MHL a questo grande schermo Philips MHL, e di guardare i video HD prendere vita insieme all'audio completamente digitale. Adesso, non solo è possibile divertirsi giocando, guardando foto o film, oppure usando altre app del cellulare sul grande schermo, ma è anche possibile caricare contemporaneamente il dispositivo portatile in modo che non sia mai scarico.

# **2** Come si usa la funzione MHL?

Per usare la funzione MHL, è necessario un dispositivo mobile certificato MHL. Per trovare un elenco di dispositivi certificati MHL, visitare il sito ufficiale MHL (http://www.mhlconsortium.org)

Per usare questa funzione è inoltre necessario uno speciale cavo certificato MHL optional.

#### **3** Come funziona? (Come si esegue il collegamento?)

Collegare il cavo MHL optional alla porta mini USB sul lato del dispositivo mobile ed alla porta contrassegnata [MHL-HDMI] sul lato del monitor. Adesso si possono visualizzare le immagini sul grande schermo ed usare tutte le funzioni del dispositivo mobile come navigazione Internet, giochi, foto, eccetera; se il monitor è dotato di casse, si potrà anche sentire l'audio. Quando

il cavo MHL è scollegato, oppure il dispositivo mobile è spento, la funzione MHL è disabilitata automaticamente

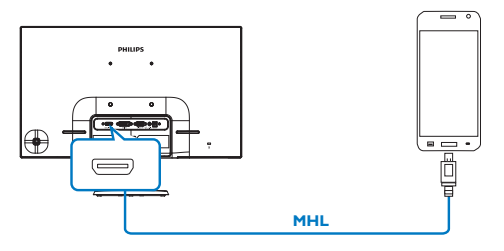

# $\bigoplus$  Nota

- La porta contrassegnata [MHL-HDMI] di questo monitor è l'unica che supporta la funzione MHL quando è usato il cavo MHL. Notare che il cavo certificato MHL è diverso da un cavo HDMI standard.
- Il dispositivo mobile certificato MHL deve essere acquistato separatamente
- Potrebbe essere necessario impostare manualmente il monitor sulla modalità MHL-HDMI per attivare il monitor, se si dispone di altri dispositivi già in funzione e collegati agli ingressi disponibili
- • Il risparmio energetico Standby/ Spegnimento di ErP non è applicabile per la funzione di caricamento MHL
- Questo display Philips è certificato MHL. Tuttavia, se il dispositivo MHL non si connette o non funziona correttamente, controllare le FAQ del dispositivo MHL o rivolgersi direttamente al fornitore per istruzioni. La politica del produttore del dispositivo potrebbe richiedere l'acquisto di un loro cavo o di un loro adattatore MHL specifico per il funzionamento con dispositivi MHL di altre marche. Si noti che questo non è un difetto di questo display Philips.

# 2.4 Introduzione alla tecnologia **SoftBlue**

Grazie alla tecnologia SoftBlue di Philips, è possibile proteggere gli occhi dai danni causati dai raggi di colore blu chiaro. Diversi studi hanno dimostrato che i raggi di colore blu chiaro emessi dai display LED possono, allo stesso modo dei raggi ultravioletti, danneggiare diverse parti dell'occhio e compromettere la vista nel corso del tempo. La funzione SoftBlue di Philips utilizza una tecnologia smart in grado di ridurre le lunghezze d'onda blu chiare dannose senza compromettere il colore o l'immagine del display.

# 3. Ottimizzazione dell'immagine

# 3.1 SmartImage Lite

# T Che cos'è?

SmartImage Lite fornisce impostazioni predefinite che ottimizzano lo schermo per diversi tipi di contenuti, regolando dinamicamente luminosità, contrasto, colore e nitidezza in tempo reale. Che si lavori con applicazioni di testo, che si visualizzino immagini o che si guardi un video, Philips SmartImage Lite fornisce prestazioni ottimizzate del monitor.

# 2 Perché ne ho bisogno?

Poiché vuoi un monitor che fornisce visualizzazione ottimizzata di tutti i tipi di contenuti, il software SmartImage Lite regola dinamicamente luminosità, contrasto, colore e nitidezza in tempo reale per migliorare l'esperienza visiva del monitor.

# **3** Come funziona?

SmartImage Lite è un'esclusiva tecnologia all'avanguardia sviluppata da Philips per l'analisi dei contenuti visualizzati su schermo. In base allo scenario selezionato, SmartImage Lite migliora dinamicamente contrasto, saturazione del colore e nitidezza delle immagini per migliorare i contenuti visualizzati - tutto in tempo reale ed alla pressione di un singolo tasto.

Come si abilita SmartImage Lite?

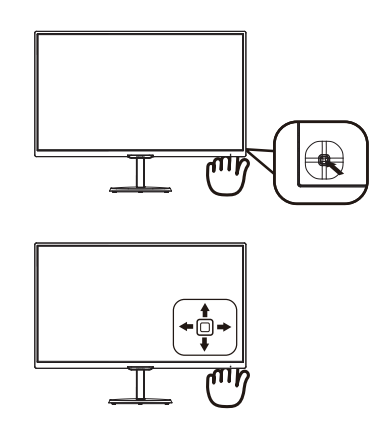

- 1. Passare a sinistra per avviare il menu SmartImage.
- 2. Passare verso l'alto o il basso per selezionare tra Standard, Internet Giochi.
- 3. Il menu SmartImage resterà sullo schermo per 5 secondi; oppure passare a sinistra per confermare. Si possono selezionare tre modalità: Standard, Internet, Game (Giochi).

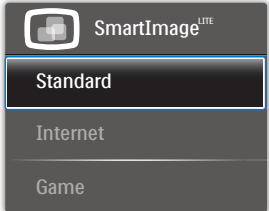

- Standard: Migliora il testo ed attenua la luminosità per migliorare la leggibilità e ridurre l'affaticamento degli occhi. Questa modalità migliora significativamente la leggibilità e la produttività quando si lavora con fogli di calcolo, file PDF, scansioni di articoli o altre applicazioni generiche.
- Internet: Questo profilo combina saturazione del colore, miglioramento dinamico di contrasto e luminosità per visualizzare foto ed altre immagini con notevole chiarezza e colori brillanti, tutto

senza modifiche o attenuazione dei colori.

**Game (Giochi)**: Attiva il circuito overdrive per ottenere tempi migliori di risposta, riduce i lati deformati degli oggetti in rapido movimento sullo schermo, migliora il rapporto di contrasto per schemi luminosi o scuri; questo profilo fornisce la migliore esperienza di gioco per gli appassionati.

# 3.2 SmartContrast

# **1** Che cos'è?

Tecnologia unica che analizza dinamicamente i contenuti visualizzati ed ottimizza automaticamente il rapporto di contrasto del LCD per la massima chiarezza e piacevolezza visiva, aumentando l'illuminazione per immagini più chiare, luminose e nitide oppure diminuendola per la visualizzazione di immagini chiare su sfondi scuri.

# 2 Perché ne ho bisogno?

Vuoi la chiarezza ed il comfort visivo migliore per ogni tipo di contenuto. SmartContrast controlla dinamicamente il contrasto e regola l'illuminazione per immagini e videogiochi chiari, nitidi e luminosi, oppure per visualizzare testo chiaro e leggibile per i lavori d'ufficio. Riducendo il consumo energetico del monitor, si risparmia sui costi e si allunga la durata del monitor.

# **3** Come funziona?

Quando si attiva SmartContrast i contenuti visualizzati saranno analizzati in tempo reale per regolare i colori e controllare l'intensità dell'illuminazione. Questa funzione migliora il contrasto in modo dinamico per una grandiosa esperienza d'intrattenimento quando si guardano video o mentre si gioca.

# 4. Specifiche tecniche

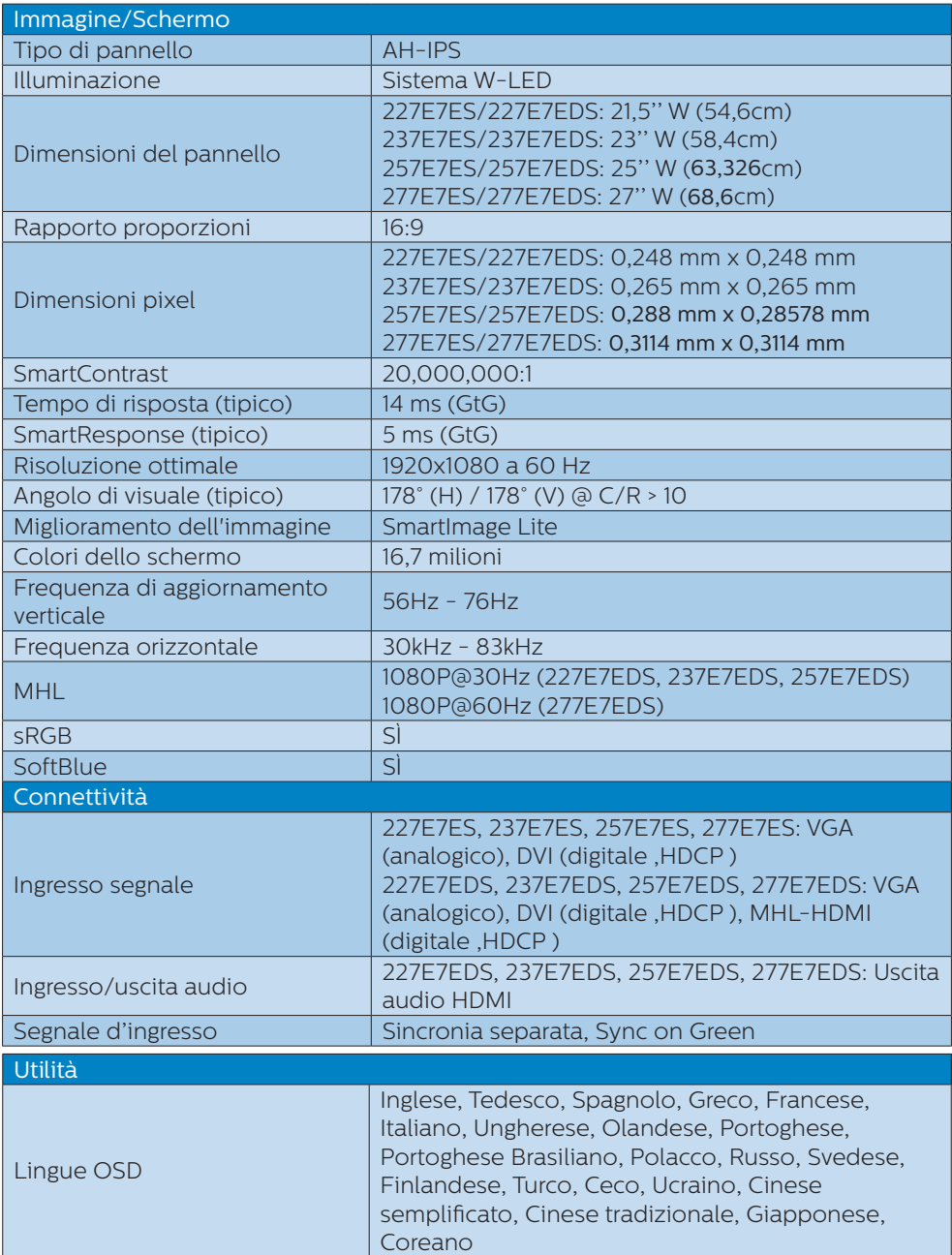

4. Specifiche tecniche

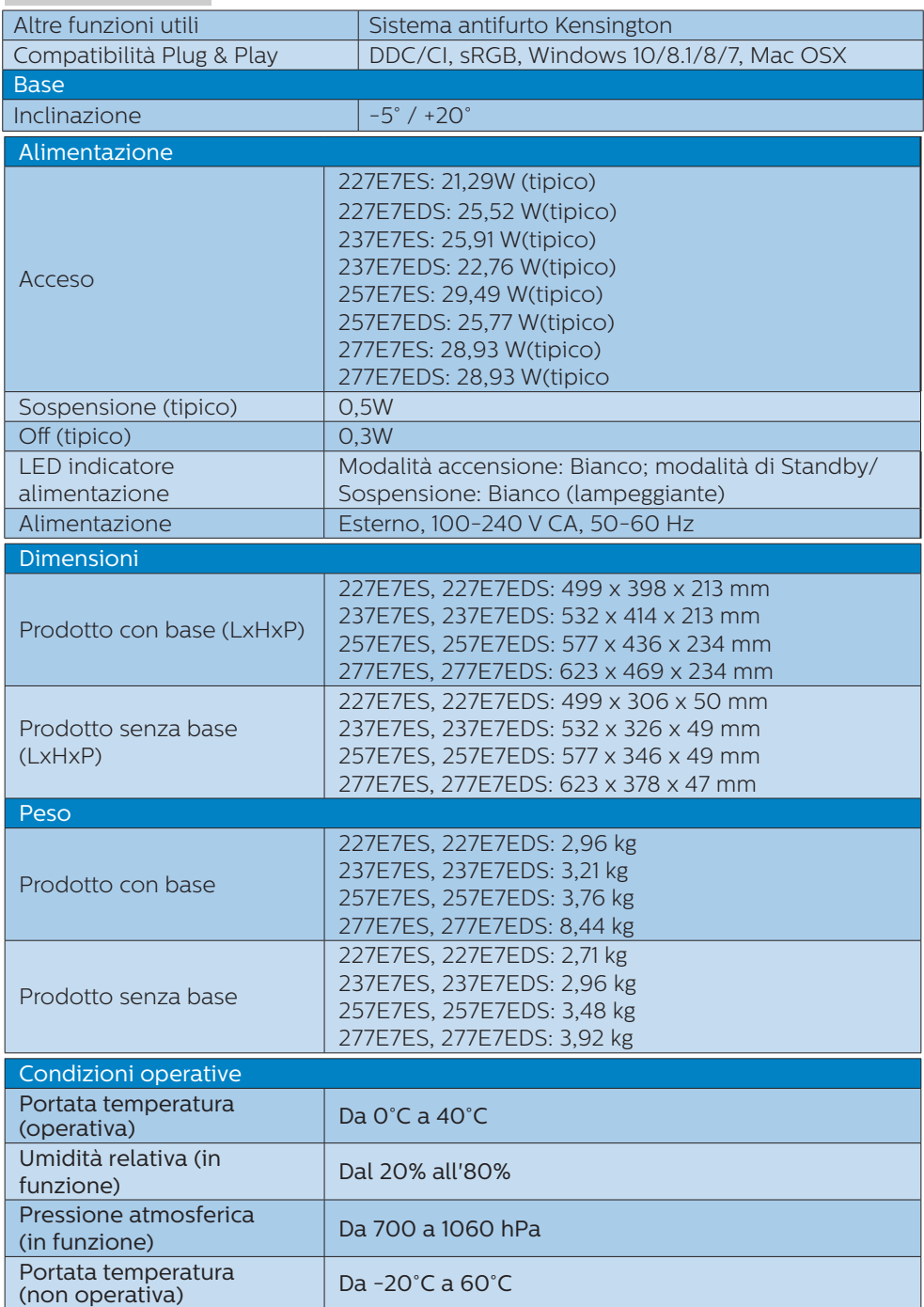

4. Specifiche tecniche

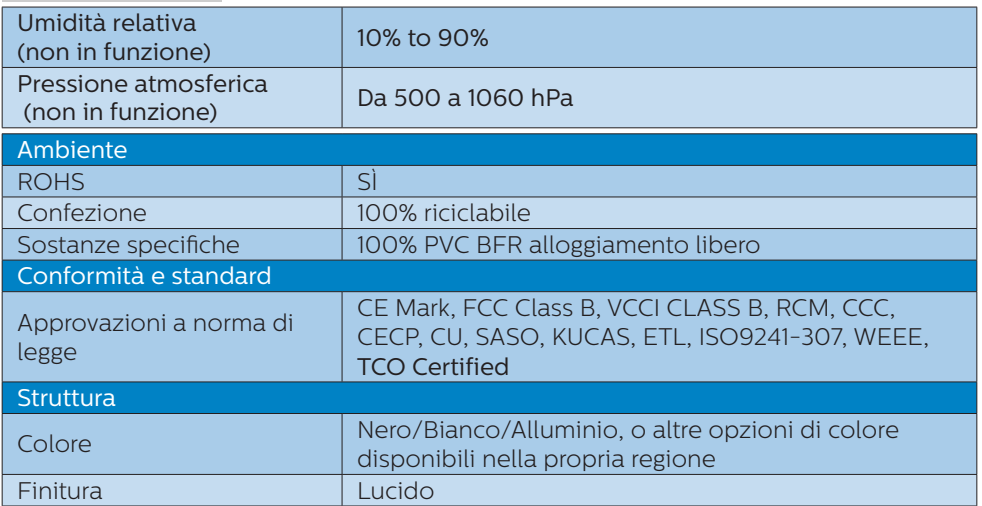

#### **e** Nota

1. Questi dati sono soggetti a cambiamenti senza preavviso. Andare all'indirizzo www. philips.com/support per scaricare la versione più recente del foglio informativo.

2. L'intervallo Smart Response è il valore ottimale dei test GtG o GtG (BN).

# 4.1 Risoluzione e Modalità predefinite

**Risoluzione massima** 1920x1080 a 60 Hz (ingresso

analogico) 1920x1080 a 60 Hz (ingresso digitale)

#### 2 Risoluzione raccomandata

1920x1080 a 60 Hz (ingresso digitale)

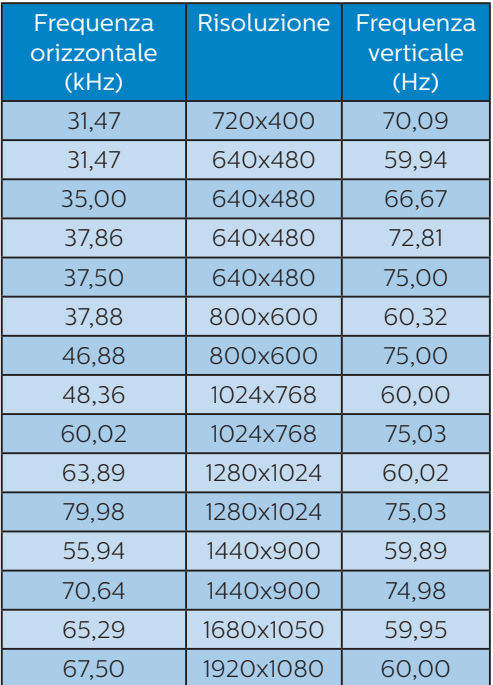

# e Nota

Notare che lo schermo funziona meglio alla risoluzione originale di 1920 x 1080 a 60 Hz. Attenersi a questa raccomandazione per ottenere la qualità migliore di visualizzazione.

# 5. Risparmio energetico

Se la scheda video o il software installato sul PC è conforme agli standard DPM VESA, il monitor può ridurre automaticamente il suo consumo energetico quando non è in uso. Quando è rilevato l'input dalla tastiera, dal mouse o altri dispositivi, il monitor si "risveglia" automaticamente. La tabella che segue mostra il consumo energetico e le segnalazioni di questa funzione automatica di risparmio energetico:

#### 227E7ES:

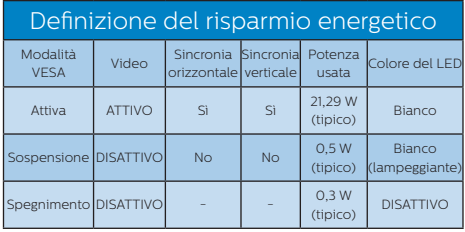

#### 227E7EDS:

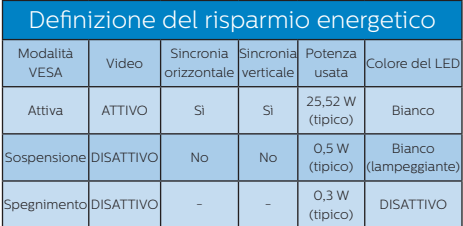

#### 237E7ES:

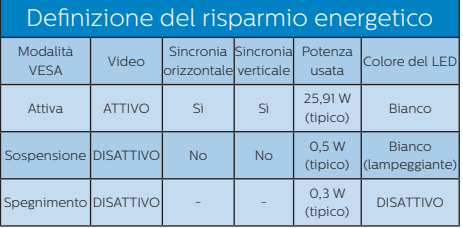

### 237E7EDS:

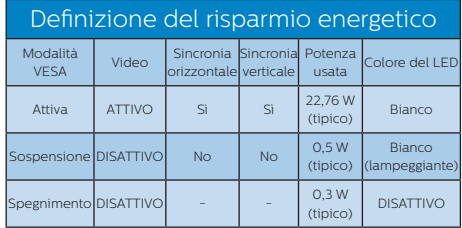

#### 257E7ES:

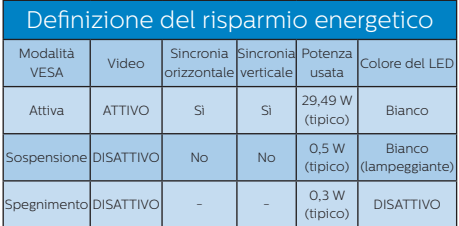

#### 257E7EDS:

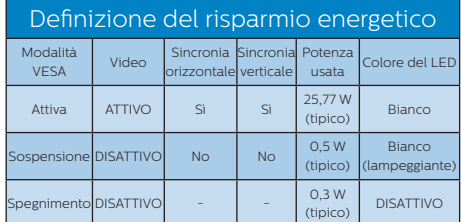

#### 277E7ES:

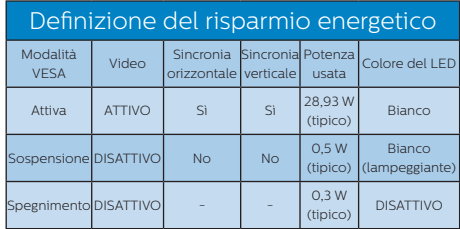

#### 277E7EDS:

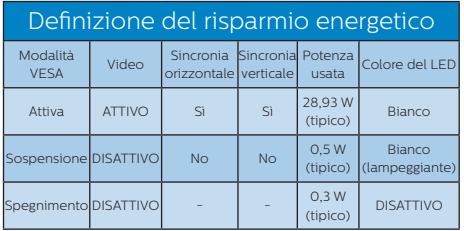

La configurazione che segue è usata per misurare il consumo energetico di questo monitor.

- • Risoluzione originale: 1920x1080
- • Contrasto: 50%
- • Luminosità: 100%
- • Temperatura colore: 6500k con modello tutto bianco

#### **←** Nota

Questi dati sono soggetti a cambiamenti senza preavviso.

# 6. Assistenza Clienti e Garanzia

# 6.1 Criteri di valutazione dei pixel difettosi dei monitor a schermo piatto Philips

La Philips si impegna a consegnare prodotti della più alta qualità. Utilizziamo alcuni dei processi di produzione più avanzati nell'industria e delle rigorose procedure di controllo della qualità. Tuttavia i difetti dei pixel e dei pixel secondari nei pannelli TFT usati nei monitor a schermo piatto sono talvolta inevitabili. Nessun produttore è in grado di garantire che tutti i pannelli siano privi di difetti dei pixel, ma la Philips garantisce che qualsiasi monitor con un numero inaccettabile di difetti sarà riparato oppure sostituito sotto garanzia. Questa nota spiega i diversi tipi di difetti dei pixel e definisce i livelli accettabili di difetto per ogni tipo. Per avvalersi della riparazione o sostituzione in garanzia, il numero di difetti dei pixel su un pannello TFT deve superare i livelli descritti di seguito. Ad esempio: non più dello 0,0004% dei pixel secondari di un monitor può essere difettoso. Inoltre, Philips stabilisce degli standard di qualità ancora più alti per alcuni tipi o combinazioni di difetti dei pixel che sono più evidenti di altri. Questi criteri di valutazione sono validi in tutto il mondo.

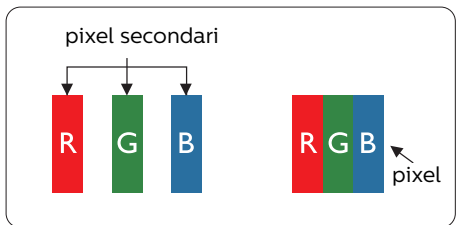

#### Pixel e pixel secondari

Un pixel, o elemento dell'immagine, è composto di tre pixel secondari nei tre colori primari rosso, verde e blu.

Molti pixel messi insieme formano un'immagine. Quando tutti i pixel secondari di un pixel sono illuminati, i tre pixel secondari colorati appaiono insieme come un singolo pixel bianco. Quando sono tutti spenti, i tre pixel secondari colorati appaiono insieme come un pixel nero. Altre combinazioni di pixel illuminati o spenti appaiono come singoli pixel di altri colori.

#### Tipi di difetti dei pixel

I difetti dei pixel e dei pixel secondari appaiono sullo schermo in modi diversi. Esistono due categorie di difetti dei pixel e diversi tipi di difetti dei pixel secondari all'interno di ogni categoria.

#### Punti luminosi

I punti luminosi appaiono quando i pixel o i sottopixel sono sempre illuminati. Un punto luminoso è un pixel secondario che risalta sullo schermo quando il monitor visualizza un motivo scuro. Ci sono vari tipi di punti luminosi.

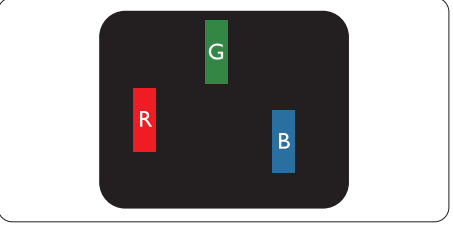

Un pixel secondario rosso, verde o blu illuminato.

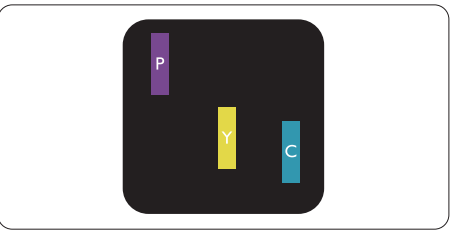

Due pixel secondari adiacenti illuminati:

- Rosso + Blu = Viola
- Rosso + Verde = Giallo
- Verde + Blu = Ciano (blu chiaro)

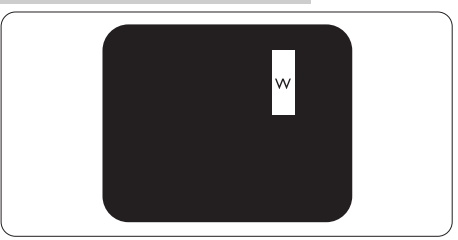

Tre pixel secondari adiacenti illuminati (un pixel bianco).

#### **←** Nota

Un punto luminoso rosso o blu deve essere oltre il 50 percento più luminoso dei punti adiacenti mentre un punto luminoso verde è il 30 percento più luminoso dei punti adiacenti.

#### Punti neri

Compaiono come pixel o pixel secondari sempre spenti o 'inattivi'. Un punto nero è un pixel secondario che risalta sullo schermo quando il monitor visualizza un motivo chiaro. Ci sono vari tipi di punti neri.

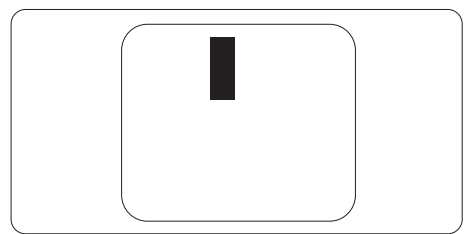

### Prossimità dei difetti dei pixel

Poiché i difetti dei pixel e dei pixel secondari dello stesso tipo che si trovano vicini fra loro sono più evidenti, la Philips specifica anche le tolleranze per la prossimità dei difetti dei pixel.

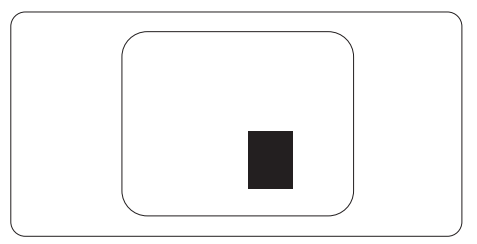

#### Tolleranze dei difetti dei pixel

Per avvalersi della riparazione o sostituzione a causa di difetti dei pixel durante il periodo di garanzia, il pannello TFT di un monitor a schermo piatto Philips deve avere difetti dei pixel e dei pixel secondari che eccedono quelli tollerabili elencati nelle tabelle che seguono.

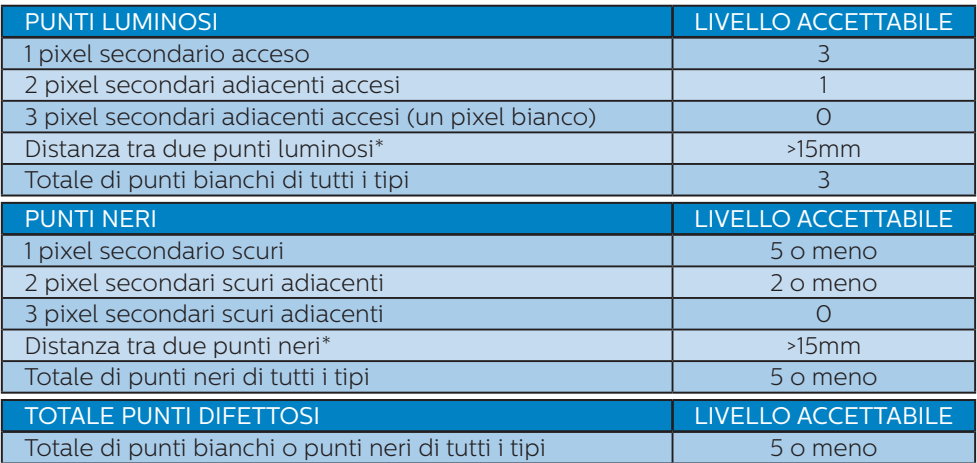

#### **←** Nota

- 1. 1 o 2 pixel secondari adiacenti = 1 punto difettoso
- 2. Questo monitor è conforme ISO9241-307 (ISO9241-307: Requisiti ergonomici, metodi d'analisi e di verifica della conformità per i dispositivi elettronici di visualizzazione)

# 6.2 Assistenza Clienti e Garanzia

Per informazioni sulla copertura della garanzia e requisiti aggiuntivi di assistenza validi per la propria zona, visitare il sito www.philips.com/support per maggiori dettagli, oppure contattare la locale Assistenza clienti Philips

Per l'estensione della garanzia, se si vuole estendere il periodo generale di garanzia, il Centro assistenza certificato offre un pacchetto di servizi Fuori garanzia.

Se si vuole usufruire di questo servizio, assicurarsi di acquistare il servizio entro 30 giorni di calendario dalla data di acquisto originale. Durante il periodo di garanzia estesa, il servizio comprende prelievo, la riparazione e reso; tuttavia l'utente sarà responsabile di tutti i costi maturati.

Se il Partner certificato all'assistenza non può eseguire le riparazioni necessarie nel quadro del pacchetto di garanzia estesa offerta, troveremo delle soluzioni alternative, se possibile, per tutto il periodo di garanzia estesa acquistato.

Contattare il rappresentante dell'Assistenza clienti Philips, oppure la locale Assistenza clienti (utilizzando il numero dell'Assistenza clienti) per altri dettagli.

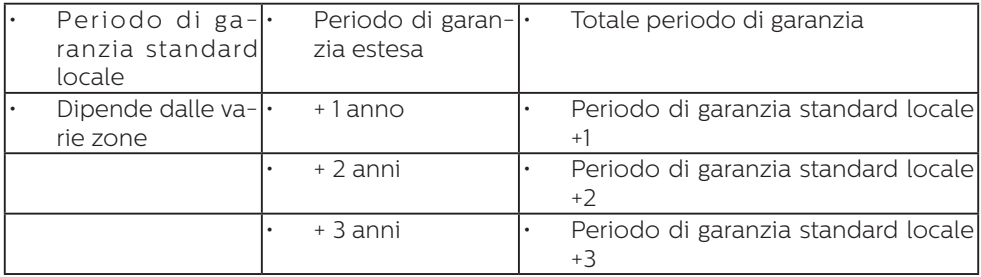

I numeri dell'Assistenza clienti Philips sono elencati di seguito.

\*\* È necessaria la prova originale dell'acquisto e dell'acquisto dell'estensione della garanzia.

#### **⊖** Nota

Fare riferimento al manuale delle informazioni importanti per il numero verde del servizio regionale, disponibile sulla pagina di supporto del sito web Philips.

# 7. Risoluzione dei problemi e FAQ

# 7.1 Risoluzione dei problemi

Questa pagina tratta i problemi che possono essere corretti dall'utente. Se il problema persiste, dopo avere tentato queste soluzioni, mettersi in contatto con l'Assistenza Clienti Philips.

#### Problemi comuni

#### Nessuna immagine (il LED d'alimentazione non è acceso)

- Assicurarsi che il cavo d'alimentazione sia collegato ad una presa di corrente ed alla presa sul retro del monitor.
- Per prima cosa, accertarsi che il tasto d'alimentazione sul pannello frontale del monitor sia in posizione di Spegnimento, poi premerlo per metterlo in posizione di Accensione.

#### Nessuna immagine (il LED d'alimentazione è bianco)

- Assicurarsi il computer sia acceso.
- Assicurarsi che il cavo segnale sia collegato in modo appropriato al computer.
- Assicurarsi che il connettore del cavo del monitor non abbia pin piegati. In caso affermativo, sostituire il cavo.
- Potrebbe essere stata attivata la funzione di risparmio energetico.

#### Lo schermo visualizza il messaggio

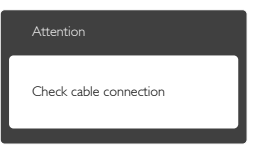

Assicurarsi che il cavo del monitor sia collegato in modo appropriato al computer. (Fare anche riferimento alla Guida Rapida)

- • Assicurarsi che il connettore del cavo del monitor non abbia pin piegati.
- Assicurarsi il computer sia acceso.

#### Il tasto Auto non funziona

La funzione Auto è applicabile solo in modalità VGA-Analog (VGA analogico). Se il risultato non è soddisfacente, si possono eseguire le regolazioni manuali usando il menu OSD.

# **⊖** Nota

#### La funzione Auto non è applicabile in modalità DVI-Digital (DVI digitale) perché non è necessaria.

#### Sono presenti segni visibili di fumo o scintille

- • Non eseguire alcuna delle procedure di risoluzione dei problemi
- Scollegare immediatamente il monitor dalla presa di corrente per motivi di sicurezza
- • Chiamare immediatamente un rappresentante del Centro Assistenza Philips.

# 2 Problemi dell'immagine

#### L'immagine non è centrata

- Regolare la posizione dell'immagine usando la funzione "Auto" dei controlli OSD.
- Regolare la posizione dell'immagine usando la voce Phase/Clock (Fase/ Frequenza) del menu OSD Setup (Impostazione). È valido solo in modalità VGA.

#### L'immagine vibra sullo schermo

Controllare che il cavo segnale sia collegato in modo appropriato alla scheda video del PC.

#### Appare uno sfarfallio verticale

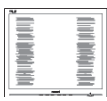

- Regolare la posizione dell'immagine usando la funzione "Auto" dei controlli OSD.
- • Eliminare le barre orizzontali usando la voce Phase/Clock (Fase/ Frequenza) del menu OSD Setup (Impostazione). È valido solo in modalità VGA.

#### Appare uno sfarfallio orizzontale

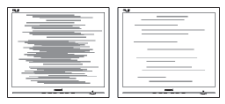

- Regolare la posizione dell'immagine usando la funzione "Auto" dei controlli OSD.
- Eliminare le barre orizzontali usando la voce Phase/Clock (Fase/ Frequenza) del menu OSD Setup (Impostazione). È valido solo in modalità VGA.

#### L'immagine appare sfuocata, indistinta o troppo scura

Regolare il contrasto e la luminosità usando il menu OSD.

#### Dopo avere spento il monitor, rimane un fenomeno di "immagine residua", "burn-in" o "immagine fantasma".

- La visualizzazione ininterrotta di immagini statiche per un lungo periodo di tempo può provocare sullo schermo il fenomeno di "immagine residua" o "immagine fantasma", noto anche come "burnin". "Burn-in", "immagine residua" o "immagine fantasma" sono tutti fenomeni noti nella tecnologia dei pannelli LCD. Nella maggior parte dei casi il fenomeno "burn-in", "immagine residua" o "immagine fantasma" scompare gradatamente nel tempo dopo che il monitor è stato spento.
- Attivare sempre uno screen saver con animazione quando si lascia il monitor inattivo.
- Attivare sempre un'applicazione d'aggiornamento periodico dello schermo se il monitor LCD visualizzerà contenuti statici che non cambiano.
- La mancata attivazione di uno screensaver o un aggiornamento periodico della schermo potrebbe causare casi più gravi di "burn-in", "immagine residua" o "immagine fantasma" che non scompaiono e non possono essere risolti. Tali danni non sono coperti dalla garanzia.

#### L'immagine appare distorta. Il testo è indistinto o sfuocato.

Impostare la risoluzione schermo del PC sulla stessa risoluzione originale raccomandata per il monitor.

#### Sullo schermo appaiono dei punti verdi, rossi, blu, neri e bianchi

I punti residui sono una caratteristica normale dei cristalli liquidi usati dalla tecnologia moderna. Fare riferimento alla sezione Criteri di valutazione dei pixel difettosi per altri dettagli.

#### La spia di "accensione" è troppo forte e disturba

La luce del LED d'accensione può essere regolata usando il menu OSD Impostazione.

Per altra assistenza, fare riferimento all'elenco Centri Informazioni Assistenza Clienti e rivolgersi ad un rappresentante del Servizio clienti Philips.

# 7.2 Domande generiche

D 1: Quando installo il mio monitor. che cosa devo fare se lo schermo visualizza il messaggio "Cannot display this video mode" (Impossibile visualizzare questa modalità video)?

#### Risp.:

Risoluzione raccomandata per questo monitor: 1920x1080 a 60 Hz.

- • Scollegare tutti i cavi, poi collegare il PC al monitor usato in precedenza.
- Aprire il menu Start di Windows e selezionare Settings (Impostazioni)/ Control Panel (Panello di controllo). Nella finestra del Pannello di controllo selezionare l'icona Display (Schermo). Nella finestra Pannello di controllo - Display (Schermo), selezionare la scheda 'Settings' (Impostazioni). Nella scheda Impostazioni, nell'area denominata "desktop area" (Risoluzione dello schermo), spostare il dispositivo di scorrimento su 1920x1080 pixel.
- Aprire le "Advanced Properties" (Proprietà Avanzate) ed impostare la Frequenza di aggiornamento su 60Hz, poi fare clic su OK.
- Riavviare il computer e ripetere le istruzioni dei punti 2 e 3 per verificare che il PC sia impostato su 1920 x 1080 a 60 Hz.
- Spegnere il computer, scollegare il vecchio monitor e ricollegare il monitor LCD Philips.
- Accendere il monitor e poi accendere il PC.

#### D 2: Qual è la frequenza d'aggiornamento raccomandata per il monitor LCD?

#### Risp.:

La frequenza di aggiornamento raccomandata per i monitor LCD è di

60 Hz. Nel caso di disturbi sullo schermo, può essere regolata su un valore massimo di 75 Hz per cercare di risolvere il problema.

 $D$  3: Che cosa sono i file inf e icm del CD-ROM? Come si installano i driver (.inf e .icm)?

#### Risp.:

Questi sono i file driver del monitor. Seguire le istruzioni del Manuale d'uso per installare i driver. La prima volta che si installa il monitor, il computer potrebbe richiedere i driver del monitor (file .inf e .icm ) oppure il disco del driver. Seguire le istruzioni per inserire il (CD-ROM in dotazione) fornito in dotazione. I driver del monitor (file  $\int$ inf e  $\int$ icm) saranno installati automaticamente.

#### D 4: Come si regola la risoluzione? Risp.:

La scheda video/il driver video ed il monitor determinano insieme le risoluzioni disponibili. La risoluzione preferita si seleziona nel Windows® Control Panel (Pannello di controllo Windows®) usando "Display properties" (Proprietà - Schermo).

#### D 5: Che cosa faccio se mi perdo durante le procedure di regolazione del monitor?

#### Risp.:

Premere il tasto  $\rightarrow$  e selezionare "Reset" (Ripristina) per richiamare tutte le impostazioni predefinite.

#### D 6: Lo schermo LCD è resistente ai graffi?

#### Risp.:

In generale si raccomanda di non sottoporre la superficie del pannello ad impatti e di proteggerla da oggetti dalla forma appuntita o arrotondata. Quando si maneggia il monitor, assicurarsi di non applicare pressioni alla superficie del pannello. Diversamente le condizioni della garanzia potrebbero essere modificate.

#### D 7: Come si pulisce la superficie dello schermo LCD?

#### Risp.:

Usare un panno pulito, morbido

e asciutto per la pulizia normale. Usare alcool isopropilico per una pulizia più accurata. Non usare altri solventi come alcool etilico, etanolo, acetone, esano, eccetera.

D 8: Posso modificare l'impostazione colore del monitor?

Risp.:

Sì, le impostazioni di colore possono essere modificate usando i comandi OSD, come segue:

- Premere " > " per visualizzare il menu OSD (On Screen Display)
- Premere la "Down Arrow" (Freccia Giù) per selezionare l'opzione "Color" (Colore) e poi premere il tasto " $\rightarrow$ " per accedere alle impostazioni di colore; sono disponibili le tre seguenti impostazioni.
	- 1. Color Temperature (Temperatura colore): con la temperatura colore a 6500 K sullo schermo viene visualizzato "caldo, con toni rosso-bianchi", mentre con la temperatura colore a 9300 K sullo schermo viene visualizzato "freddo, con toni blu-bianchi".
	- 2. sRGB: è l'impostazione standard per assicurare il corretto scambio di colori tra i vari dispositivi (e.g. video/fotocamere digitali, monitor, stampanti, scanner, eccetera).
	- 3. User Define (Definito dall'utente): si possono scegliere le impostazioni preferite del colore regolando rosso, verde e blu.

# **⊖** Nota

Una misurazione del colore della luce irradiato da un oggetto mentre è riscaldato. Questa misurazione è

espressa in termini di scala assoluta (gradi Kelvin). Temperature Kelvin basse, come 2004K, sono i rossi; temperature più alte - come 9300K - sono i blu. La temperatura neutra è il bianco, a 6504K.

#### D 9: Posso collegare il mio monitor LCD a qualsiasi PC, postazione di lavoro o Mac?

#### Risp.:

Sì. Tutti i monitor LCD Philips sono compatibili con PC, Mac e postazioni di lavoro standard. Potrebbe essere necessario un cavo adattatore per collegare il monitor al sistema Mac. Rivolgersi al rivenditore Philips per altre informazioni.

#### D 10:I monitor LCD Philips sono Plugand-Play?

#### Risp.:

Sì, i monitor sono compatibili Plugand-Play con Windows 10/8.1/8/7, Mac OSX.

#### D 11: Che cos'è l'Image Sticking, o Image Burn-in, o sovrimpressione, o immagine fantasma dei pannelli LCD?

#### Risp.:

La visualizzazione ininterrotta di immagini statiche per un lungo periodo di tempo può provocare sullo schermo il fenomeno di "immagine residua" o "immagine fantasma", noto anche come "burn-in". "Burn-in", "immagine residua" o "immagine fantasma" sono tutti fenomeni noti nella tecnologia dei pannelli LCD. Nella maggior parte dei casi il fenomeno "burn-in", "immagine residua" o "immagine fantasma" scompare gradatamente nel tempo dopo che il monitor è stato spento.

Attivare sempre uno screen saver con animazione quando si lascia il monitor inattivo.

Attivare sempre un'applicazione d'aggiornamento periodico dello schermo se il monitor LCD visualizzerà contenuti statici che non cambiano.

# **Avviso**

I casi più gravi di "burn-in" o "immagine residua" o di "immagine fantasma" non scompaiono e non possono essere risolti. Tali danni non sono coperti dalla garanzia.

#### D 12: Perché lo schermo non visualizza il testo in modo nitido e mostra dei caratteri frastagliati?

Risp.:

Il monitor LCD funziona al meglio con la sua risoluzione originale di 1920x1080 a 60 Hz. Usare questa risoluzione per ottenere la visualizzazione migliore.

- D 13: Come sbloccare/bloccare il tasto di scelta rapida personale?
- Risp.: Premere **>** per 10 secondi per sbloccare/bloccare il tasto di scelta rapida; così facendo, il monitor visualizzerà "Attention" (Attenzione) per mostrare lo stato di sblocco/blocco come mostrato di seguito.

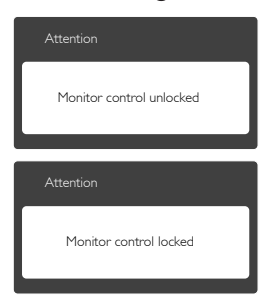

# 7.3 MHL FAQs

#### D 1: Non riesco a vedere le immagini del dispositivo mobile sullo schermo del monitor

#### Risp.:

- • Controllare se il dispositivo mobile è certificato MHL.
- • È inoltre necessario avere un cavo certificato MHL per collegare i dispositivi.
- Assicurarsi di aver eseguito il collegamento alla porta MHL-HDMI, e di avere selezionato l'ingresso corretto sul monitor usando il selettore di ingresso (frontalino o OSD)
- Il prodotto è certificato ufficialmente MHL. Dato che questo monitor è un display passivo, se si incontrano problemi imprevisti quando si usa l'ingresso MHL, fare riferimento al Manuale d'uso del dispositivo mobile o di contattare il produttore del dispositivo mobile.

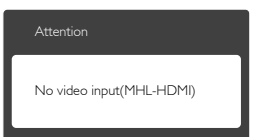

Assicurati che il dispositivo mobile non sia in modalità di standby (sospensione). In caso affermativo si vedrà un messaggio d'avviso sul display. Quando il dispositivo mobile si riattiva, il display del monitor si riattiverà e mostrerà le immagini. Potrebbe essere necessario assicurarsi di avere selezionato che l'ingresso, se nel frattempo è stato usato o collegato qualsiasi altro dispositivo

D 2. Perché l'immagine visualizzata sul monitor è di scarsa qualità? Sul dispositivo mobile appaiono molto

#### 7. Risoluzione dei problemi e FAQ

#### migliore.

#### Risp.:

- Lo standard MHL definisce e fissa 1080p a 30Hz fissato per l'uscita e l'ingresso. Questo monitor è conforme a questo standard.
- • La qualità dell'immagine dipende dalla qualità dei contenuti originali. Se i contenuti sono ad alta risoluzione (ad esempio HD o 1080p) appariranno in HD o 1080p su questo monitor. Se i contenuti originali sono a bassa risoluzione (QVGA ad esempio), possono apparire bene sul dispositivo mobile grazie alle piccole dimensioni del suo schermo, ma appariranno di qualità inferiore sul display grande schermo del monitor.

#### D 3. Non riesco a sentire l'audio dal monitor.

#### Risp.:

- • Assicurarsi che il monitor sia dotato di casse e che il volume sia alzato sul lato monitor ed anche sul lato del dispositivo mobile. Si può inoltre considerare l'uso di cuffie optional.
- • Se il monitor non è dotato di casse, si possono collegare delle cuffie optional per l'uscita sul monitor. Assicurarsi che il volume sia alzato sul lato monitor ed anche sul lato del dispositivo mobile.

#### Per altre informazioni o FAQ, visitare il sito ufficiale MHL:

#### http://www.mhlconsortium.org

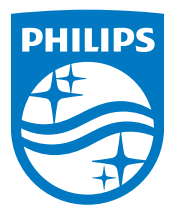

© 2016 Koninklijke Philips N.V. Tutti i diritti riservati.

Philips e l'emblema dello scudo Philips sono marchi commerciali registrati della Koninkiljke Philips N.V. e sono usati sotto licenza della Koninklijke Philips N.V.

Le specifiche sono soggette a modifica senza preavviso.

Versione: M72X7E2T